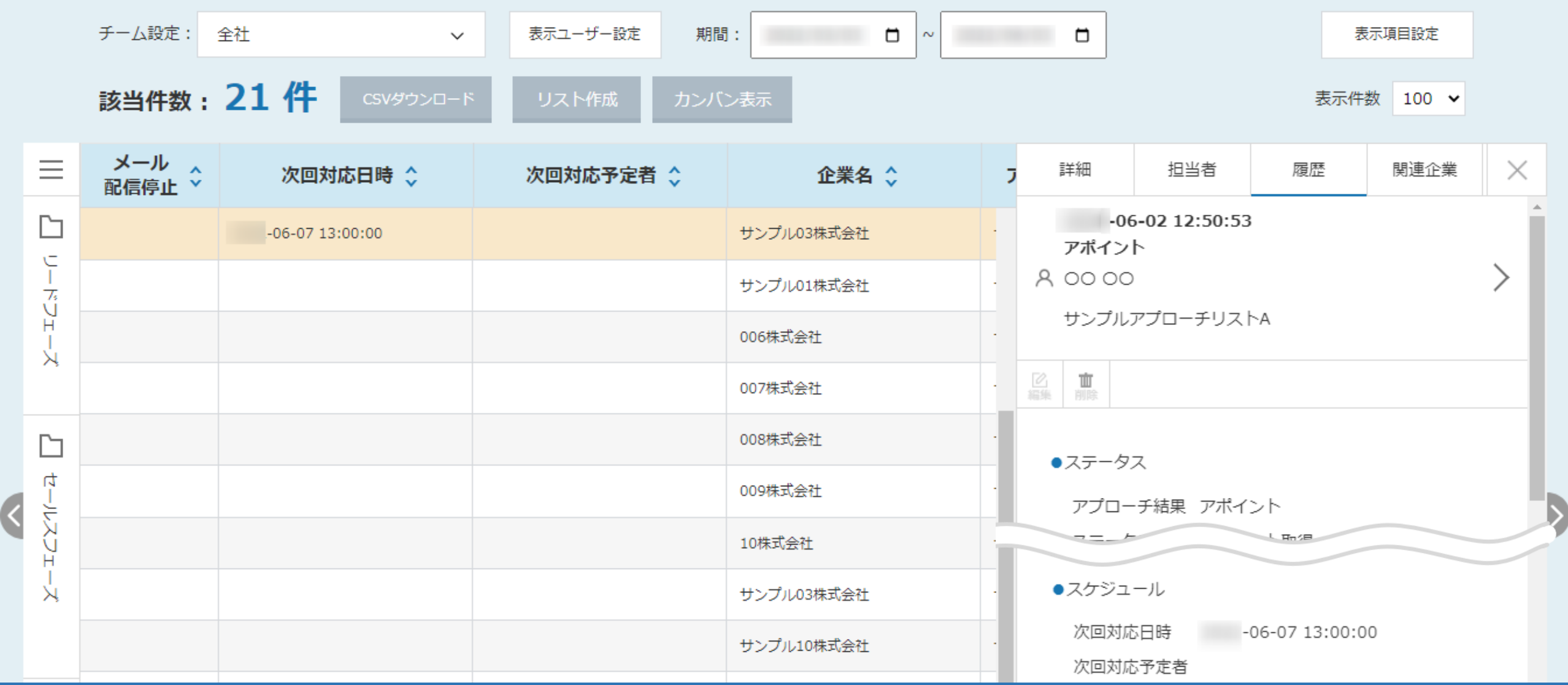

~リード管理画面より、アポイントの日程を変更する方法~

最終更新日:2022年9月27日

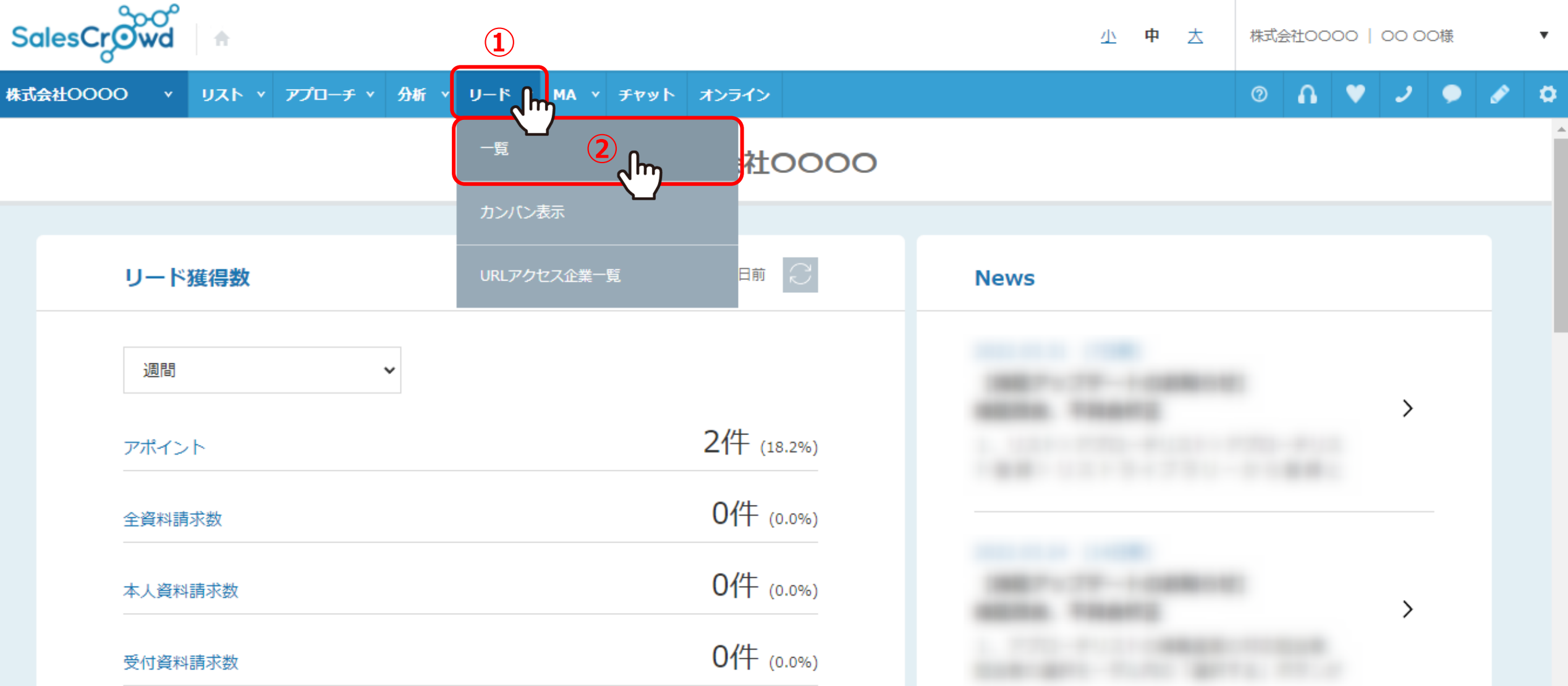

リード管理画面より、アポイントの日程を変更する方法についてご案内いたします。

①上部メニューの「リード」から、②「一覧」を選択します。

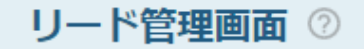

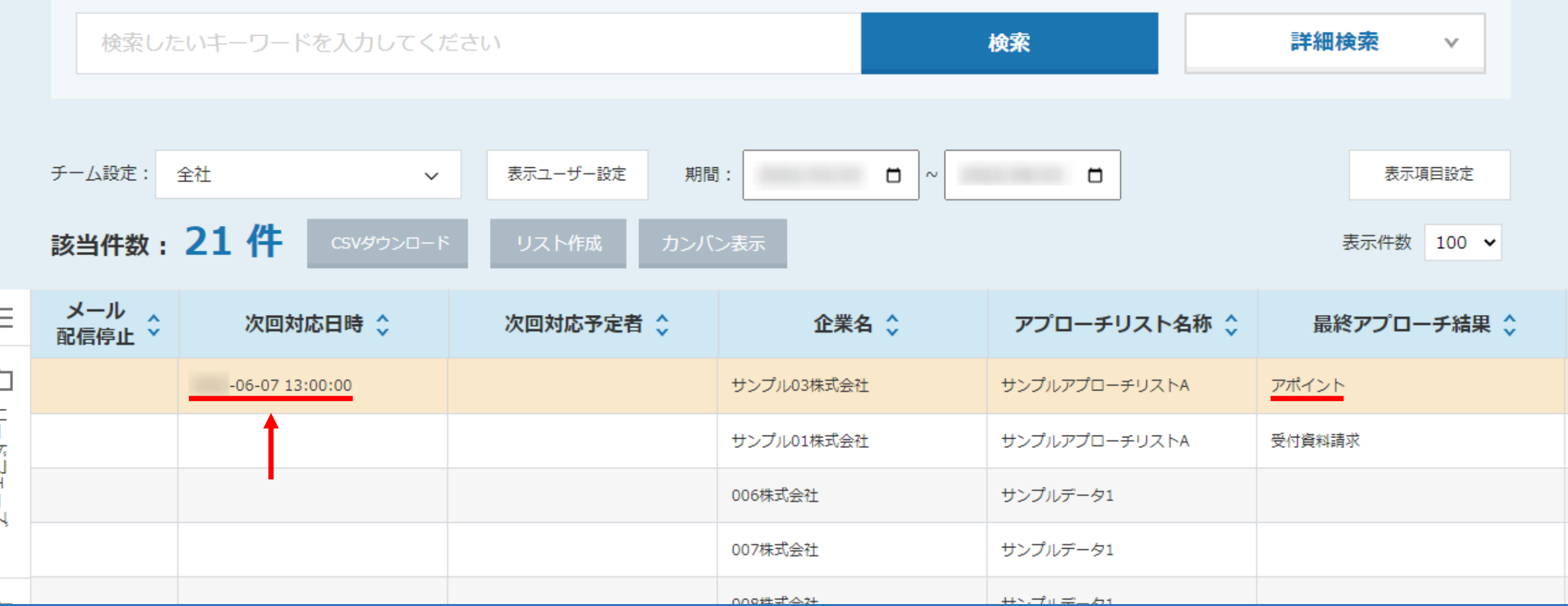

リード管理画面に遷移します。

アポイントが取得され、次回対応日時 (商談をする日等)が 「 6 月 7 日13時」となっておりますが、この日時を変更します。

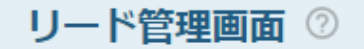

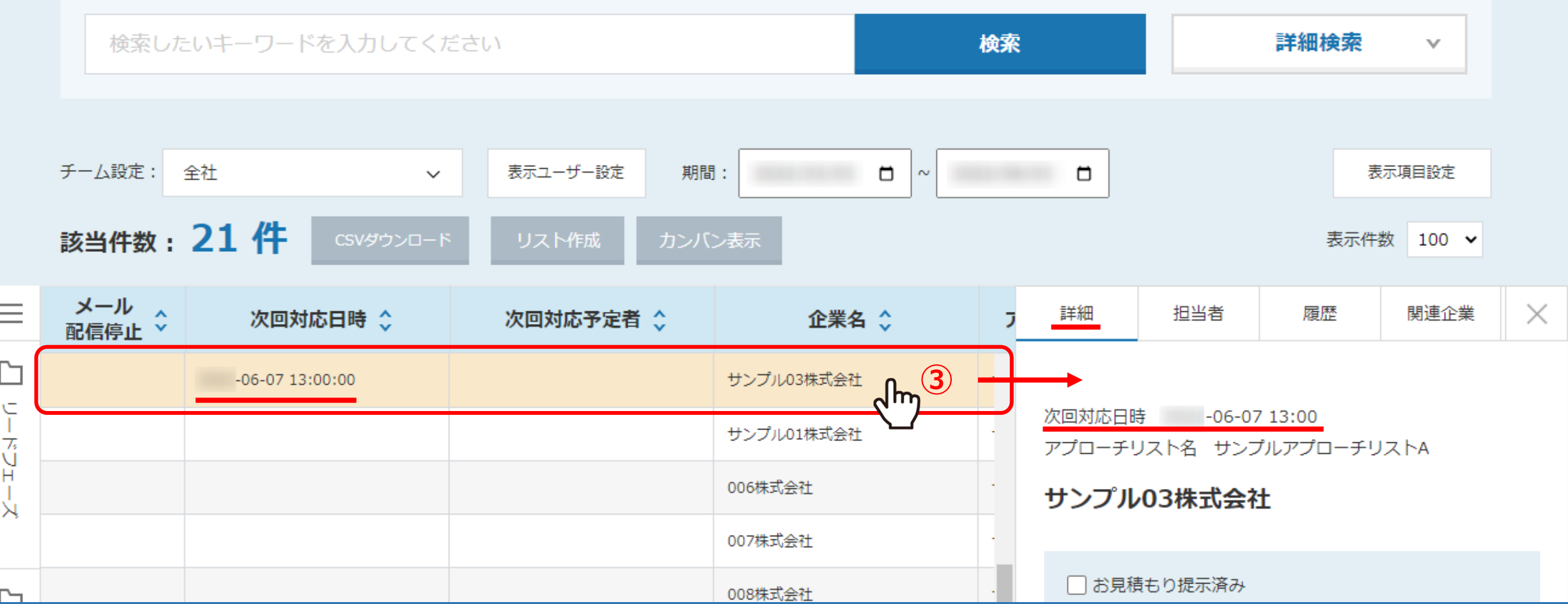

③変更する企業の行をクリックします。

右側に詳細が表示され、「詳細」タブの次回対応日時も 同じく「6月7日13時」と表示されています。

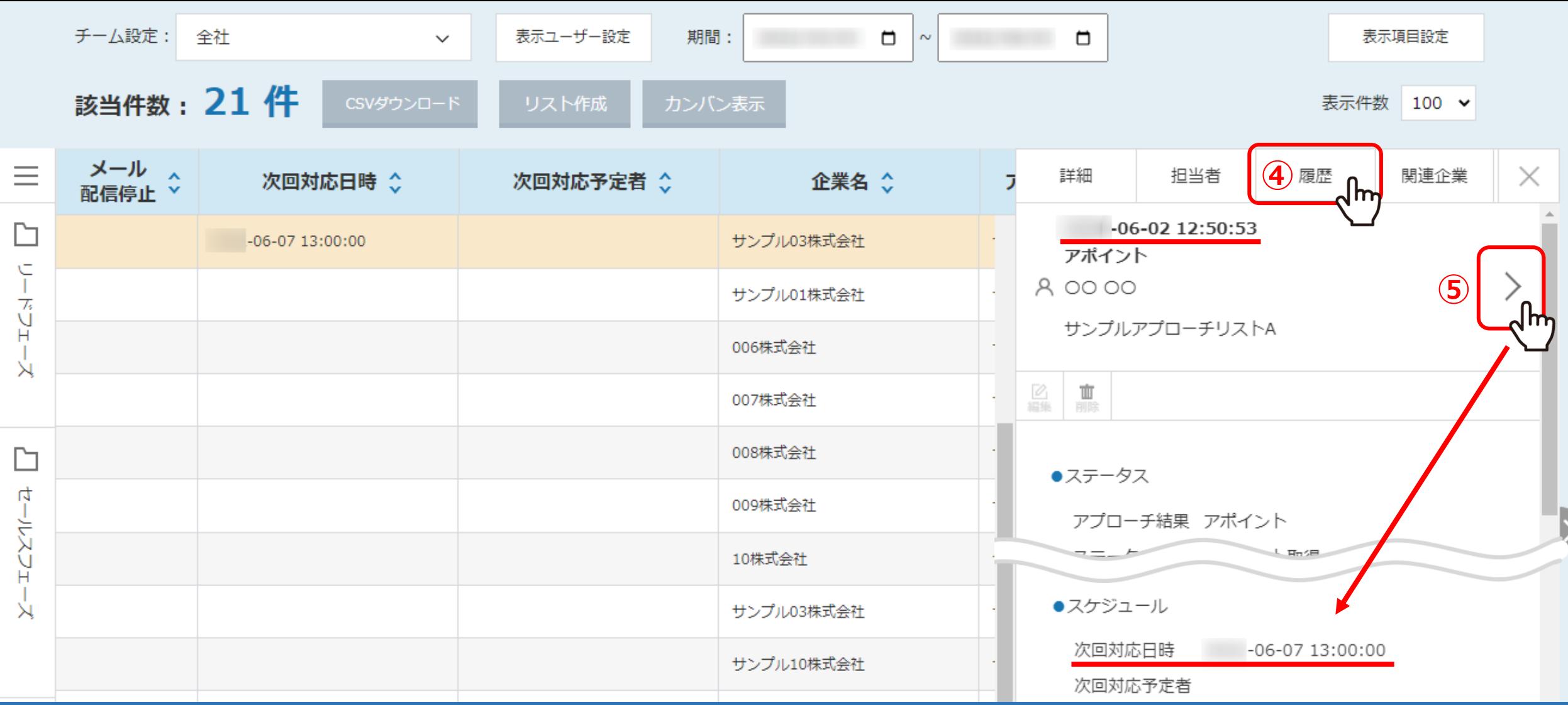

④「履歴」タブをクリックすると、アポイントの結果登録を行った日が「6月2日」と表示されております。 2日に電話をして、7日のアポイントを取得したということが分かります。

> ⑤右の「矢印」のマークをクリックすると、登録した詳細情報が表示され、 スケジュールにも、次回対応日時が「6月7日13時」と表示されています。

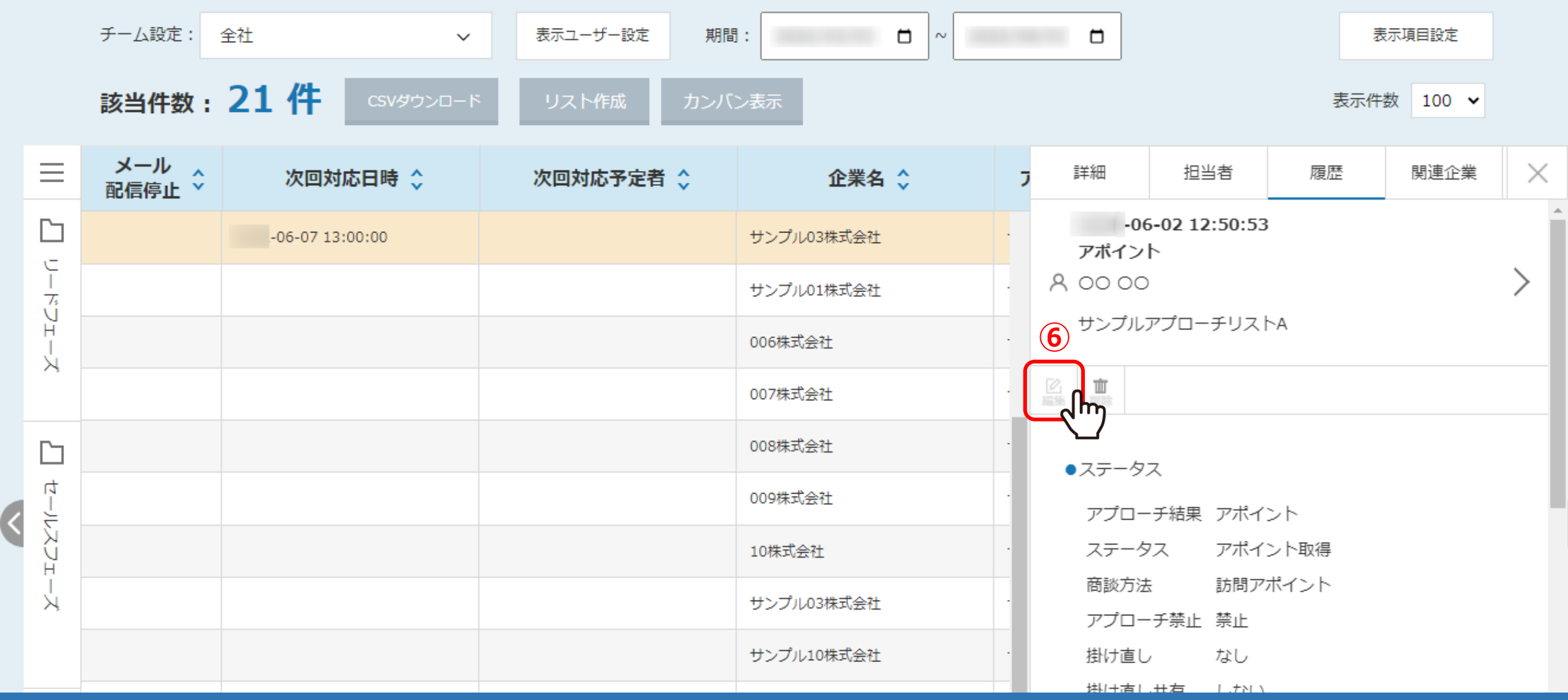

⑥次回対応日時を変更する場合は、「編集」をクリックします。

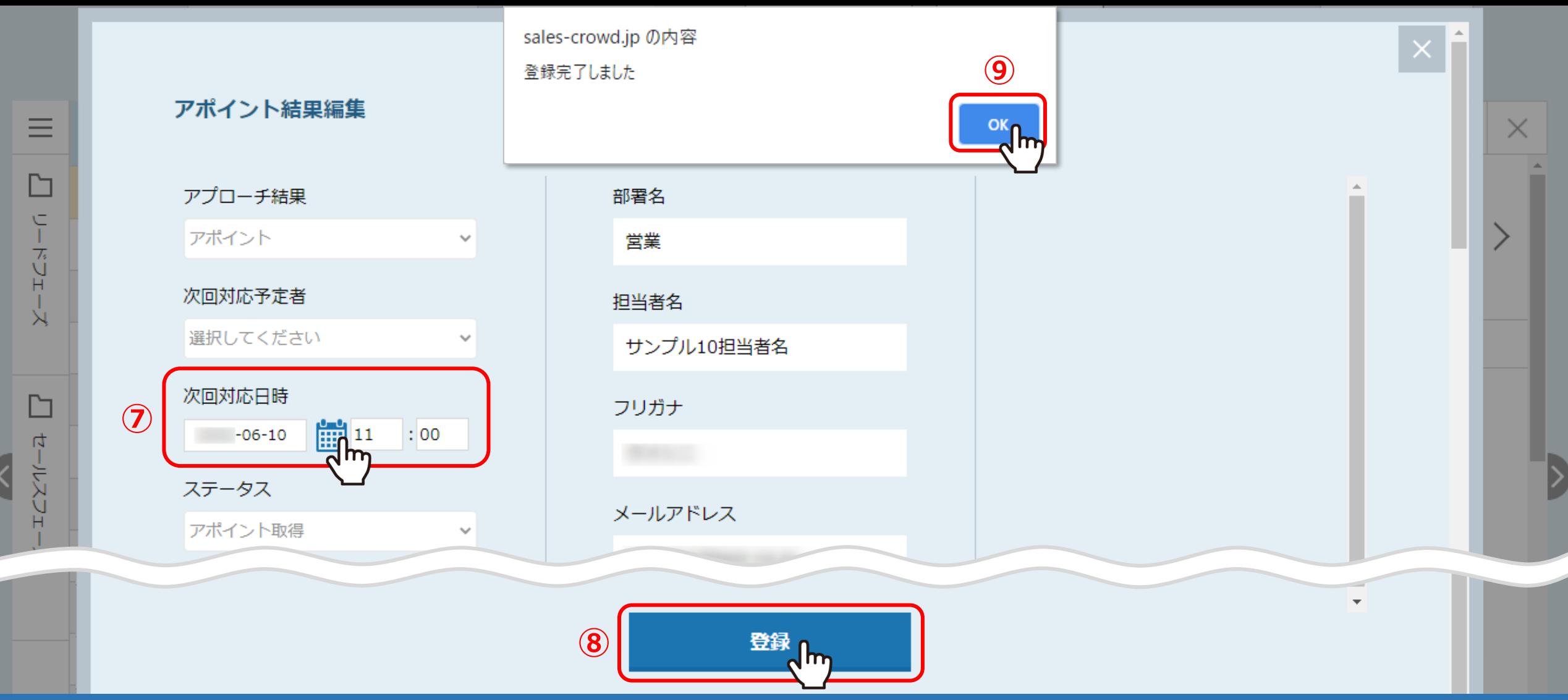

アポイント結果編集モーダルが開きますので、次回対応日時を変更します。

⑦例えば、「6月10日11時」に変更して、⑧「登録」をクリックします。 ⑨メッセージが表示されますので、「OK」をクリックすると完了です。

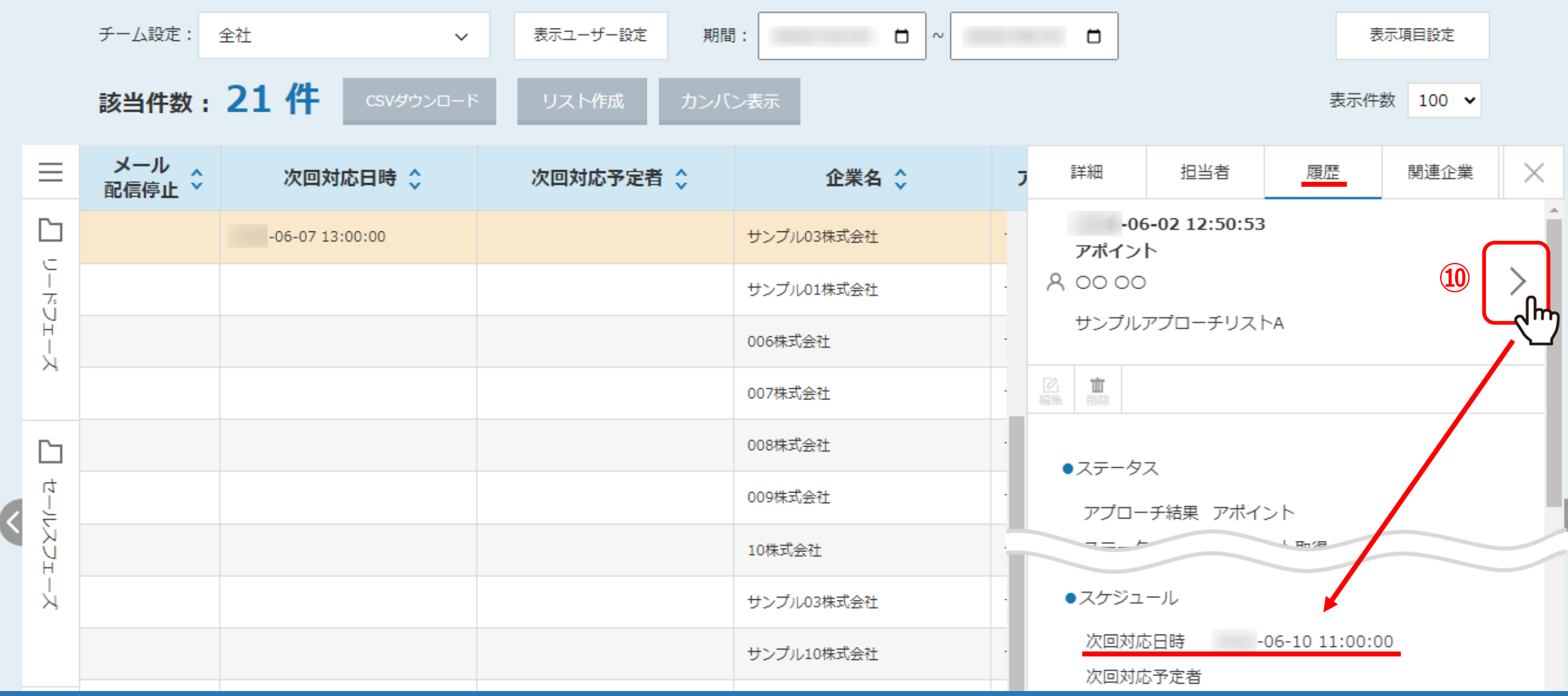

⑩「履歴」タブのアポイントの次回対応日時は、「6月10日11時」 に変更されています。

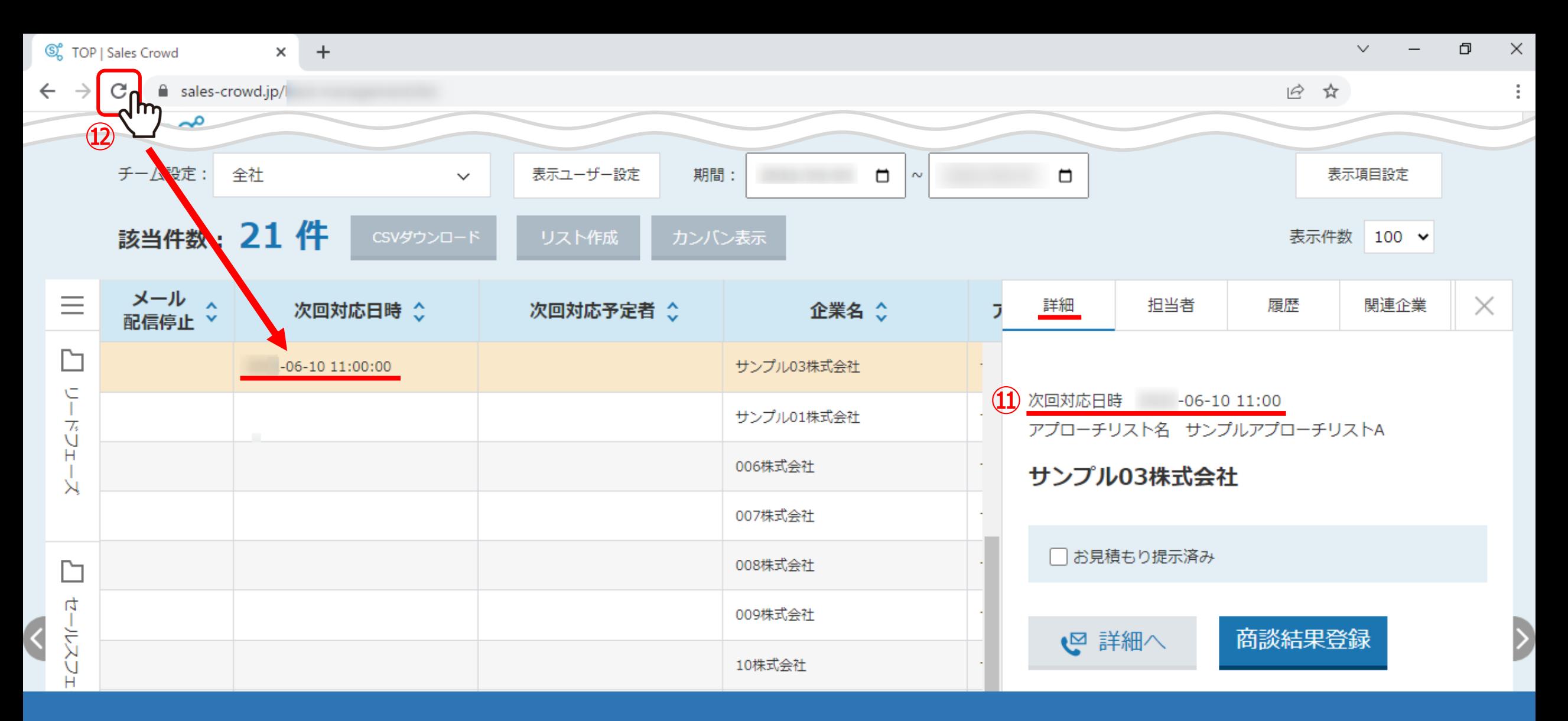

⑪「詳細」タブの次回対応日時も変更されています。

⑫リストの次回対応日時は、ブラウザ上の画面更新をすると、変更されます。

※次回対応日時を過ぎていても、直近の次回対応日時は表示され続けます。詳しくは、次ページの補足をご参照ください。

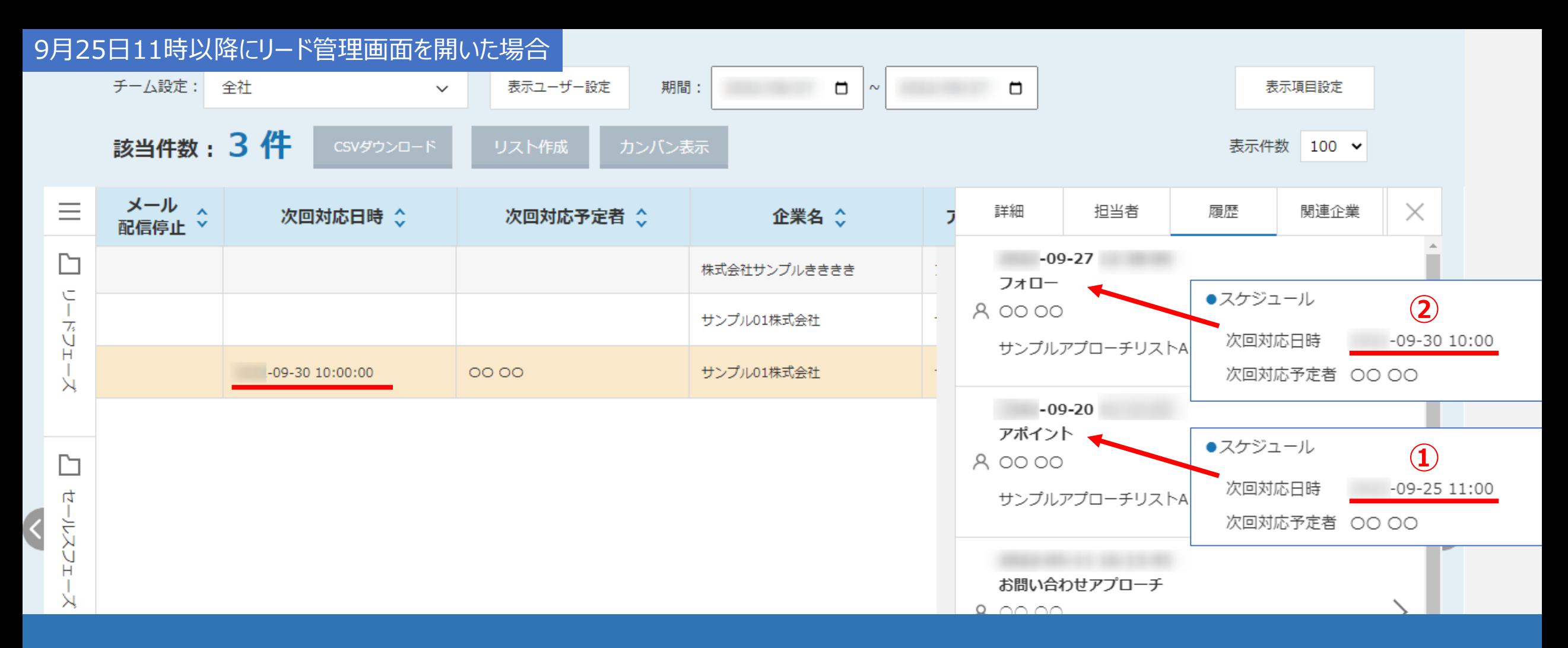

【補足】 次回対応日時が複数登録されている場合の表示について 例えば、①9月25日11時と、②9月30日10時の2つの次回対応日時が登録されている場合

月21日にリード管理画面を開くと、次回対応日時欄には、①9月25日11時が表示されます。 また、①9月25日11時を過ぎてリード管理画面を開くと、②9月30日10時が表示されます。 9月30日10時の次回対応日時を過ぎても、新たな次回対応日時の登録が無ければ、②9月30日10時が表示され続けます。